We are excited to host your group at Campus by the Sea! Included below are instructions about how to access our online registration system Campwise.

When you have logged into the Dashboard you be able view your group's registrations, upload and complete documents, and make payments. You can also check on your registered group members and make sure everyone has completed any required forms. Keep your username and password in a secure location; this login will be used for your current event and for future events held at camp.

## **Online Group Leader Link:**

## <http://cwngui.campwise.com/Customer/campusbythesea/browser-check-conf.html>

## **USERNAME:** *sent via email*

## **PASSWORD:** *sent via email*

1. Click on the link above and enter in the username and password and click "Login".

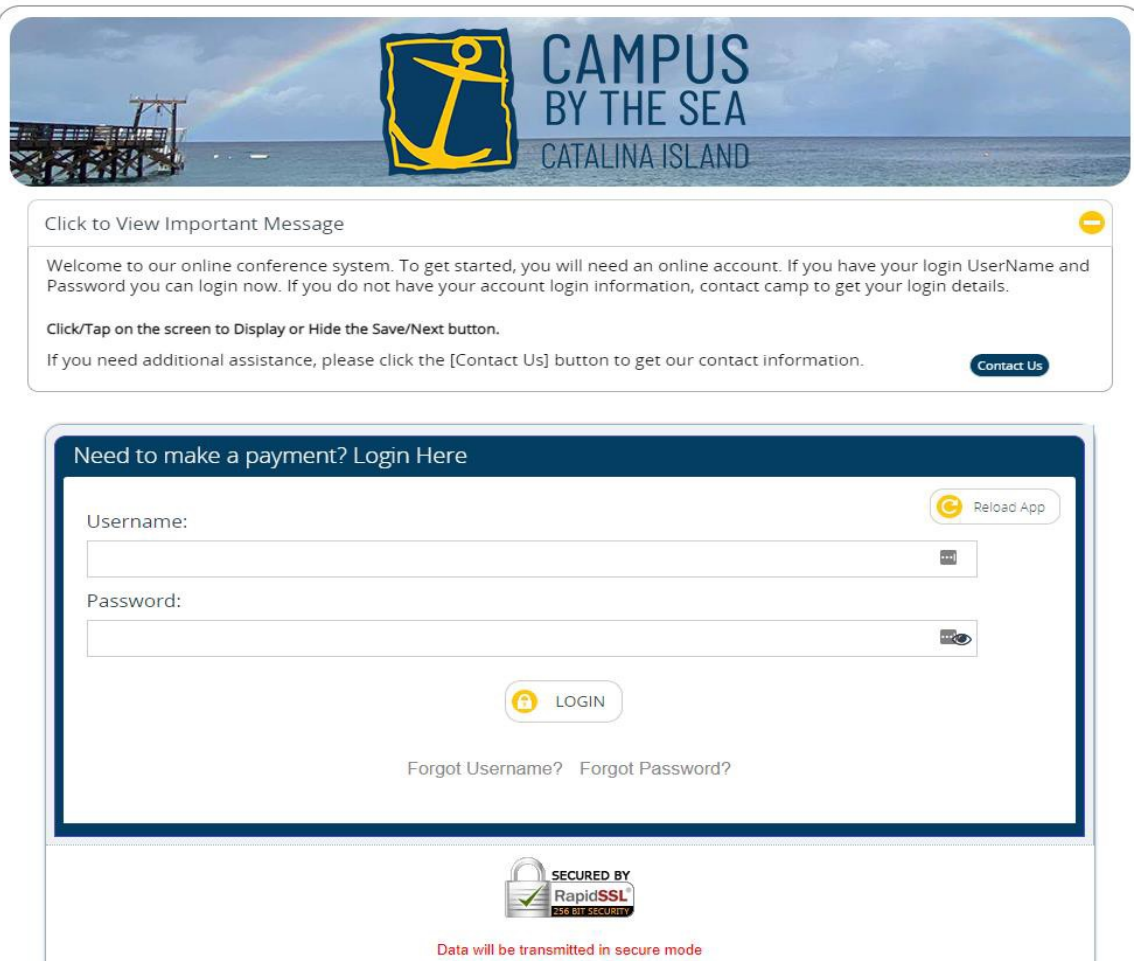

2. You will be prompted to enter in a new password. Click "Submit" once finished and you will return to the login page. Reenter your username with your new password and click "Login".

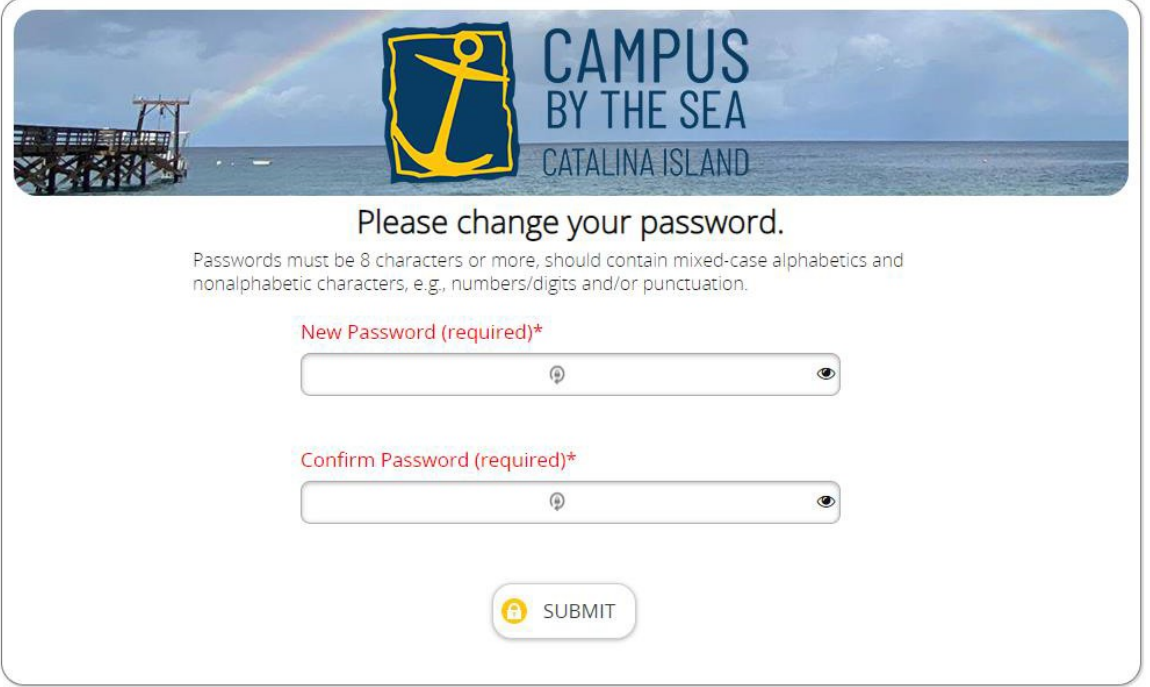

3. From the Dashboard you can make a credit card or e-check payment for the group by clicking on the 'Make Payment' button under the "Quick Access" panel or the 'Financial Panel'

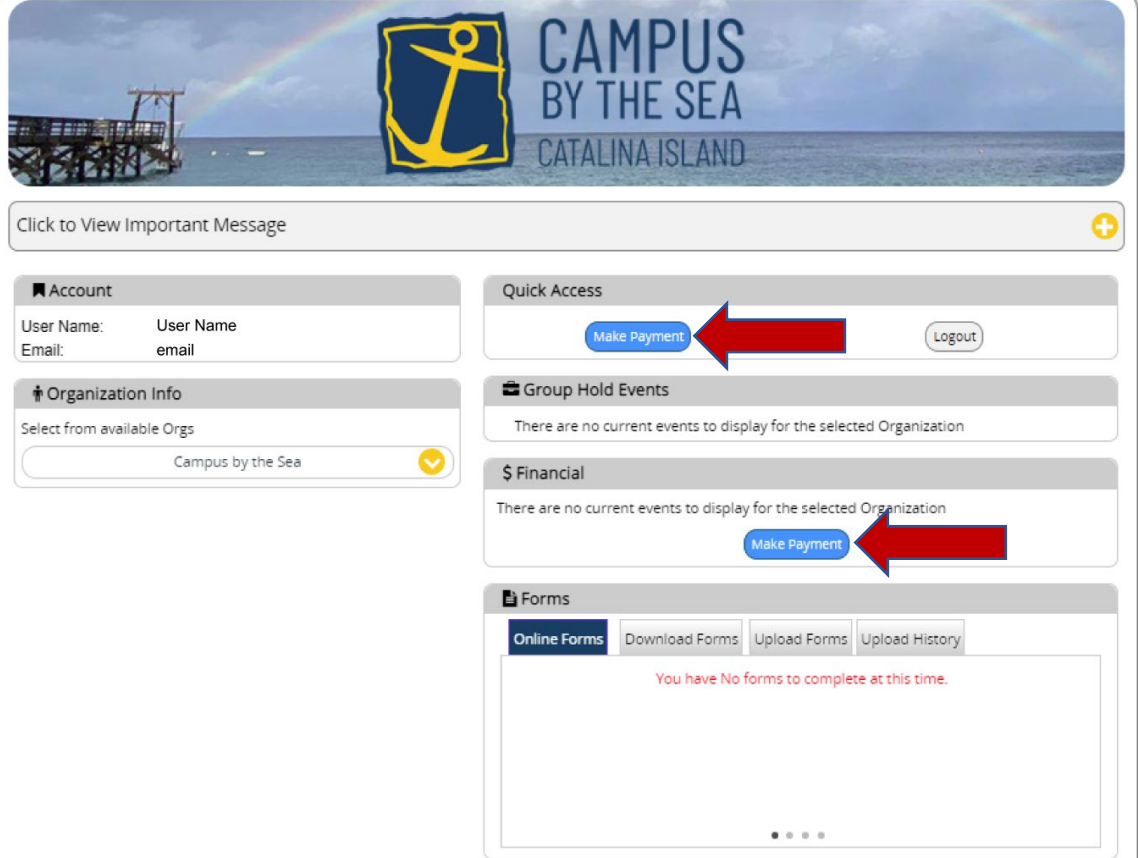

- 4. Enter in the amount being paid for each Session of camp and click 'Save/Next'. Enter in the credit card or e-check information and click 'Save/Next' to process the payment.
- 5. To view your attendees, click on the blue person icon next to the "Group Hold Events" information. Guest Group leaders will find the details about their facility rental in the "Conference Events" panel.

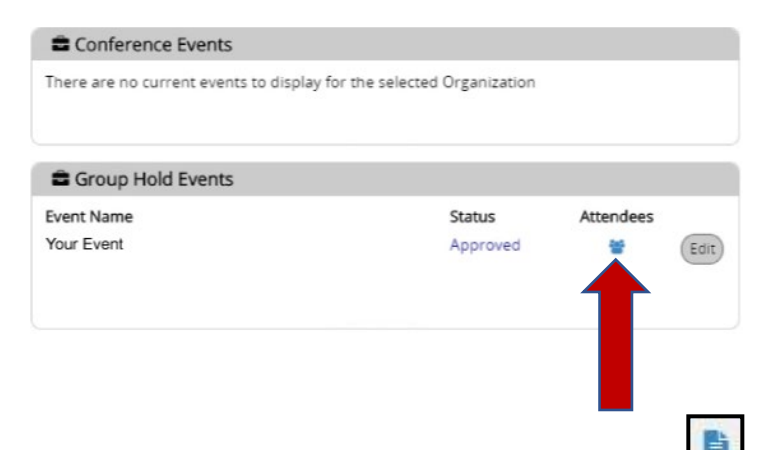

6. Once members of your group have begun to register, you can click on the  $\Box$  icon on the line for each camper to see the individual form information. Click on "Dashboard" to return to the main screen.

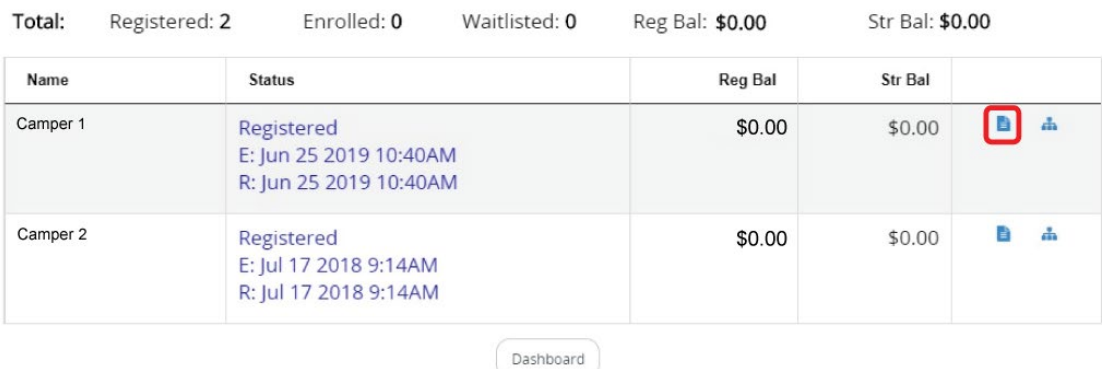

7. For Guest Group leaders forms related to your organization such as the rental contract or the preparation sheet can be accessed in the "Forms" panel. In the "Online Forms" tab, click on the name of the form you need to complete within Campwise and follow the instructions to enter the necessary information. The "Download Forms" tab contains forms that need to be completed by hand or as a PDF. You can upload forms that you have downloaded or required paperwork like the rental contract by selecting the appropriate form name in the "Upload Forms" tab and then select the file from your computer.

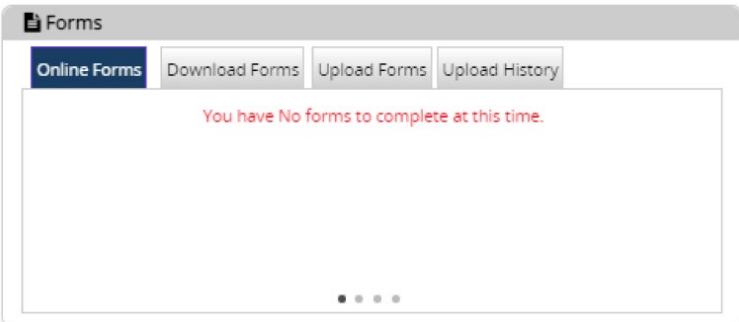

8. When you are done in Campwise, you exit by clicking "Logout" in the "Quick Access" panel on the Dashboard.

If you experience any difficulties, you can click the "Contact Us" button at the top of the screen in the "Important Message" panel. Listed there are the technical support phone number and the camp phone number that you can call for assistance.

We look forward to serving you soon!